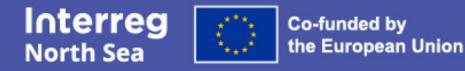

## Short guide to project communication

## Project website user guide

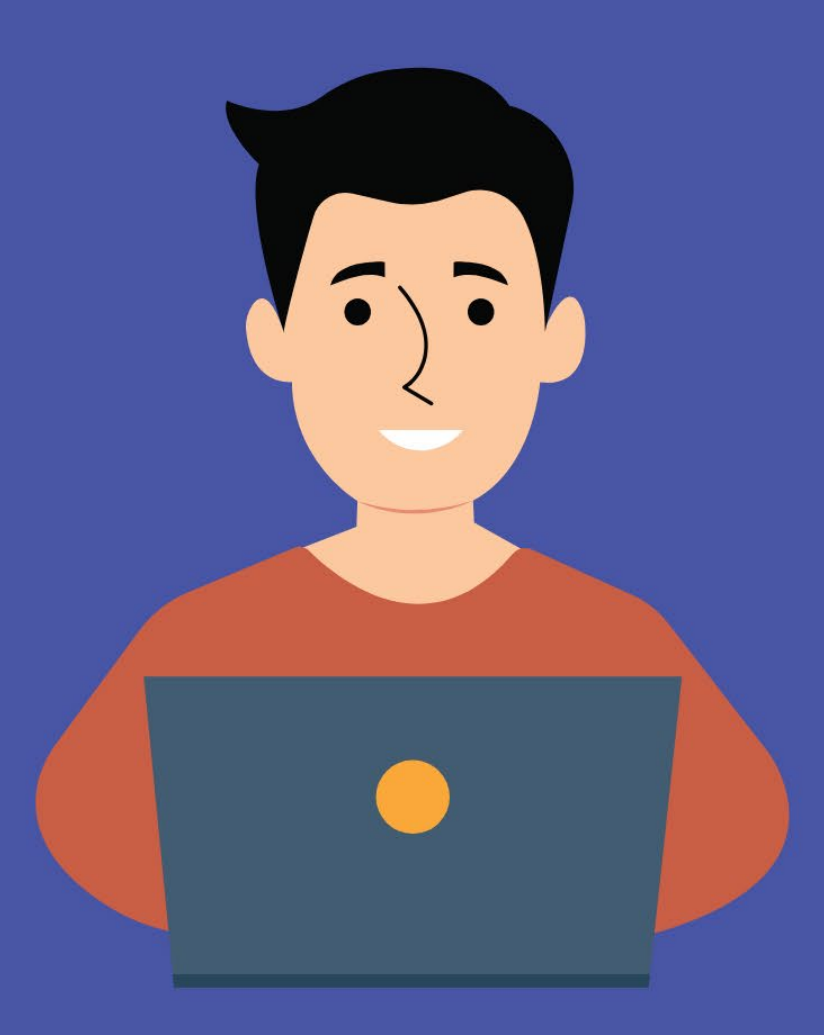

## Welcome to this guide

This guide is designed to help you manage your Interreg North Sea 2021-2027 project website.

All North Sea projects have an official website which integrates with the Interreg North Sea website. The entire site uses the content management system Drupal.

Once projects are approved, a minimal version of their website goes online. You can always find your project website <u>here</u>.

If you have any questions, please feel free to get in touch with the communications advisors at the Joint Secretariat.

| Version   | Date       | Changes |
|-----------|------------|---------|
| Version 1 | 13.02.2023 | n/a     |

## Contents

**03** CHAPTER 1 Get started

- 07 CHAPTER 2 Edit content
- **10** CHAPTER 3 Edit your homepage
- **13** CHAPTER 4 Work with components

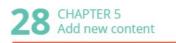

35 CHAPTER 6 Structure your content

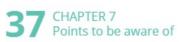

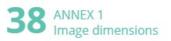

## 1. Get started

## 1.1 Log in

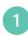

To log in to the system, click project login at the top right of the <u>Interreg North</u> <u>Sea website.</u>

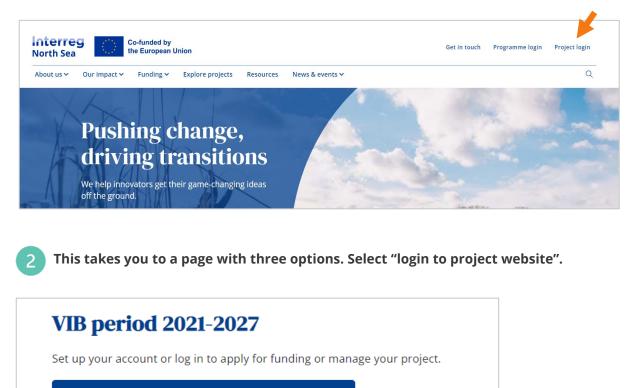

Login to the online monitoring system (2021-2027)

Update your project website with news, events and other content. Note: Your user account is set up by the Joint Secondariat.

Login to project website

## VB period 2014-2020

Log in to the VB online monitoring system to manage your VB project.

Login to the online monitoring system (2014-2020)

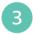

Log in with the strong password you received from the Joint Secretariat. Or reset your password straight away to use a password of your own choice.

| Log in         | Reset yo      | ur password     | ]                         | <br> |
|----------------|---------------|-----------------|---------------------------|------|
| LOGIN BY U     | SERNAME/I     | MAIL ADDR       | ESS *                     |      |
|                |               |                 |                           |      |
|                |               |                 |                           |      |
| You can use yo | ur username o | or email addres | s to <mark>l</mark> ogin. |      |
| -              |               | or email addres | s to login.               |      |
| You can use yo |               | r email addres  | s to login.               |      |
| PASSWORD       | *             |                 |                           |      |
| -              | *             |                 |                           |      |

#### **Need several users?**

Simply share your login! Your project website has a single login that any number of colleagues can use simultaneously. It is linked to a single email address, and the owner of that email is the only person who can change the password.

### 1.2 Main user interface

Once you have logged in, you will see the following screen. The top black bar shows some basic options:

- **Home** takes you to the programme website.
- Workbench (activated) takes you to My Workbench, which is your main dashboard.
- Your profile icon lets you edit your profile, log off, and change your password.

The options in the white bar below the black bar will shift, depending on which part of the black bar is activated.

| <b>()</b> Home | <b>X w</b> | orkbench   | 1 ilkostino+    | 3@gmail.co  | m             |             |           |
|----------------|------------|------------|-----------------|-------------|---------------|-------------|-----------|
| ≝≣ My Work     | bench      | _🖋 My edit | s 🕞 All rece    | ent content | My docur      | ments       |           |
| My Wo          | orkbe      | nch        |                 |             |               |             |           |
| Home           |            |            |                 |             |               |             |           |
| + Add p        | roject ne  | ews + Ad   | d project event | + Add pro   | oject partner | + Add proje | ct page   |
| Recent co      | ntent      |            |                 |             |               |             |           |
| TITLE          |            |            | ТҮРЕ            |             |               | AUTHOR      |           |
| Eco-ciro       | Partner    |            | Project part    | ner         |               | ilkostino+  | 3@gmail.c |

#### The blue buttons let you add different types of new content to your site.

Adding content is covered in chapter 5 of this guide.

| + Add project news | + Add project event | + Add project page | + Add project pilot | + Add document |
|--------------------|---------------------|--------------------|---------------------|----------------|
|--------------------|---------------------|--------------------|---------------------|----------------|

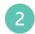

Finally, you will see a list of 7 web pages that have already been set up for you.

| TITLE              | ТҮРЕ                              |
|--------------------|-----------------------------------|
| Homepage           | Project homepage and general data |
| About us           | Project page                      |
| Pilots             | Project pilots landing            |
| News               | Project news landing              |
| Events             | Project events landing            |
| Contact us         | Project page                      |
| Search our content | Project search landing            |

Initially, only four of these pages are published: Your project homepage and the pages About, Contact, and Search results. We recommend you start by editing these key pages using the guidance in chapters 2 and 3.

The remaining three pages (news, events, pilots) are so-called landing pages that work in a special way.

#### Landing pages: News, events, and pilots

To make landing pages visible you first have to create content for them. You can use the blue buttons in the workbench to do this. This is covered in part 5 of this guide.

Once published, landing pages will automatically appear in your main menu.

## 2. Edit content

We recommend you start by editing your contact or about page, which are typical web pages. Editing these pages will help you get to grips with the basic Drupal user interface.

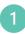

After logging in, open a new browser tab. Navigate to your project site and your Contact or About page from the front-end. Then click 'edit' in the tab just below the menu to get to the back-end work space.

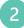

You will now see the back-end user interface of your contact page. You can shift back to the front-end via the 'view' tab.

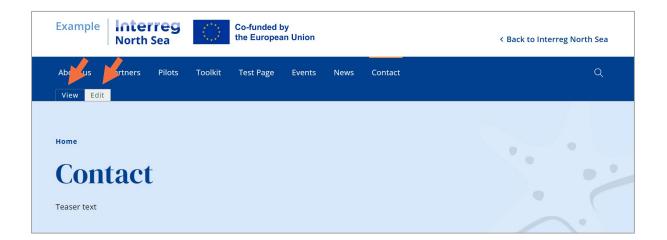

#### **TIPS FOR STARTERS**

- You can find your published project website under Explore Projects in the Interreg North Sea website.
- When working in your project website, it is often helpful to keep two or more browser tabs open at the same time.

### 2.1 Edit page banner

The top banner consists of a title, a banner image, and a tagline.

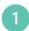

To replace the headline, simply type in your new headline in the field "Heading".

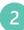

To add an image, click "Add media".

| PA | GE BANNER *                           |
|----|---------------------------------------|
|    | Page banner Heading *                 |
|    | Contact                               |
|    | IMAGE<br>No media items are selected. |
|    | Add media                             |

Click "Browse" to navigate to the image you want to use. Press "Insert selected" and choose save (or save and edit). See Annex 1 for recommended image size.

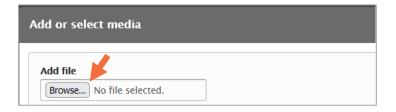

Once you have selected an image, enter alternative text to support the website's accessibility. Alternative text is a brief image description enabling people with impaired vision to understand what it shows. You should explain what is seen in the image. Add any tagline or teaser text you would like to see in the top banner (optional). To finish the process, click Save.

| Add or select media                |                                                          | т | ext         |
|------------------------------------|----------------------------------------------------------|---|-------------|
|                                    |                                                          |   |             |
| The media item has been created bu | It has not yet been saved. Fill in any required fields a |   | Teaser text |
|                                    | Name *                                                   |   |             |
|                                    | Contact2.png                                             |   |             |
| BOC D                              | Alternative text *                                       |   |             |
|                                    | Short description of the image used by screen readers    |   |             |
|                                    |                                                          |   |             |
| Save                               |                                                          |   |             |

## 2.2 Add components

To create your page's main content such as text and images, you need to add components using the dropdown. Please see chapter 4 for guidance on how to do that.

| Component type        |                 |
|-----------------------|-----------------|
| Heading •             |                 |
| Add another Component | to Main content |

## 2.3 Save, publish, delete

At the bottom of your page, you will find some key options: Save & edit, Save, Preview, Delete, and Publish. They work as follows:

- To save your work, click 'save'. If your page is published, then your changes will show immediately once you have saved it.
- The Save button takes you to the front-end view. If you wish to remain in edit mode, click 'save and edit' to save your work without leaving your workspace.
- You can also use the Preview button to quickly look at your work before saving.
- If you are working in an unpublished page, then your work will remain in draft mode until you publish the page. Once you are content with the page, click 'publish' to make your work visible.
- If you wish to delete your entire page, click Delete.

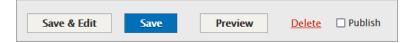

• You can unpublish a published page by unticking Publish and then Save. However, you cannot unpublish the landing pages (homepage, news, events, pilots).

| Save & Edit | Save                                 | Preview                                    | <u>Delete</u> | ✓ Publish |  |
|-------------|--------------------------------------|--------------------------------------------|---------------|-----------|--|
| the mai     | i <b>n Drupal</b> (<br>dit your Abou | You are no<br>user interf<br>ut page and m | ace.          |           |  |

## 3. Edit your homepage

Your homepage works much the same way as other web pages; however, it includes a few special features that you should be aware of.

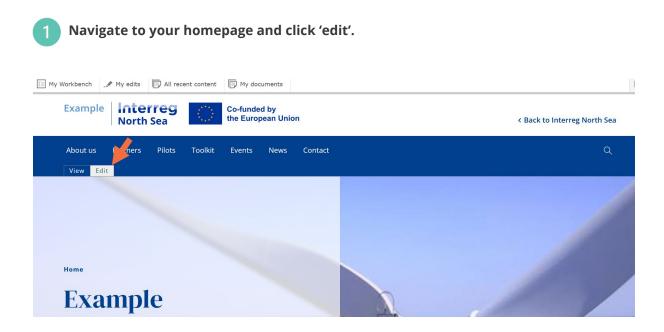

### 3.1 Edit the top banner

Editing the top banner is similar to any other pages. To edit your homepage banner, follow the guidance in chapter 2.

### 3.2 Add components

To create an engaging homepage with a rich user experience, you need to select and add some components. Please see chapter 4 for guidance on how to do that.

#### SPECIAL HOMEPAGE COMPONENTS

Four components are reserved for your homepage and are not available for any other parts of your website. These are: List of cards; latest events; latest news; and media slider.

## 3.3 Add main menu and footer content

The tab "General Data" allows you to:

- Add extra menu items of your own choice in the main menu.
- Add a link to your newsletter subscription page.
- Add social media icons to be displayed in your website's footer area.

| Edit Proj | ect hom   | nepage and general data |
|-----------|-----------|-------------------------|
| View      | Edit      |                         |
| Home » 35 |           |                         |
| Homepage  | General d | ata                     |
|           | _         |                         |

The first option in the list lets you add links to the main menu. You will only need this once you have created the corresponding content. When you have done so, follow the simple steps below to add new menu items.

1

Enter pages that you would like to appear in the main menu. Start typing the name of the page (the system autocompletes).

Drag the icons to determine the order of appearance in the main menu.

| Homepage * | General data |
|------------|--------------|
| MENU I     | TEMS         |
| ÷          |              |
| ÷          |              |

#### **Creating your main menu**

You can have maximum 10 items in the main menu. Five spots are used for the pre-created pages: About, Contact, News, Events, and Pilots. The remaining five spots can be used for links of your own choice; however, we recommend keeping to a maximum of 7 links in the main menu if possible.

The remaining options in the General Data tab concern links and icons for your footer area.

3

To display a link to your newsletter subscription form and/or social media icons or links in your website footer, fill in the relevant fields. Note: If you choose a social media icon, then the icon will show instead of the link text.

|                     | •        |
|---------------------|----------|
| Newsletter          |          |
| https://www.mailerl | ite.com/ |

| LINK            |                                      |         |
|-----------------|--------------------------------------|---------|
| URL *           |                                      |         |
| https://www.l   | inkedin.com/                         |         |
| This must be an | external URL such as https://faceboo | k.com/. |
| Link text       |                                      |         |
| Linkedin        |                                      |         |

#### Which social media does your project use?

- The system lets you generate icons for the following social media: Facebook, Twitter, LinkedIn, Instagram, and YouTube.
- You can add links to additional social media, although you cannot display any icons.

## 4 Work with components

Your homepage and most other web pages include a main content area where you can add text, media, and more. The system offers 15 different components for this purpose.

The components help you craft a dynamic, informative, and good-looking page. They add variety and flexibility to your website. Make sure to explore them all to be aware of what is available.

| #    | Component               | Purpose                                                |
|------|-------------------------|--------------------------------------------------------|
| 1    | Heading                 | Add headings to break up your text.                    |
| 2    | Rich text               | Add body text.                                         |
|      |                         | Add images, quotes, tables within the body text area.  |
| 3    | Text and image          | Place an image next to a text area.                    |
| 4    | Media                   | Add one or several images or videos.                   |
| 5    | Embed code              | Embed iframe codes or scripts.                         |
| 6    | Button                  | Highlight a link.                                      |
| 7    | CTA banner              | Highlight a call to action.                            |
| 8    | Accordion               | Create text that visitors can expand/collapse.         |
| 9    | List of documents       | Display several documents together.                    |
| Avai | able for most web pages | s except the homepage                                  |
| 10   | Section heading         | Create a heading linking to a specific part of a page. |
| 11   | Table*                  | Display numbers and facts in table format.             |
| Only | available on the homep  | age                                                    |
| 12   | List of cards           | Display coloured cards with icons and links.           |
| 13   | Latest project events   | Showcase your most recent events.                      |
| 14   | Latest project news     | Showcase your most recent events.                      |
| 15   | Slider (media)          | Create a slider for more dynamic visual content.       |

### LIST OF COMPONENTS

\*in development.

Below, you will find a description of each component and how to use it.

## 4.1 Add new component

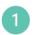

To add a new component, scroll to the bottom of your page and select the component you need in the dropdown menu. Click "Add component"

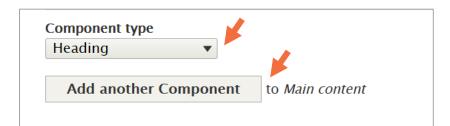

### 4.2 Drag & drop components

In most pages you will end up with a list of different components.

To change the order of components, drag and drop them up or down in the list.

|    | ONTENT         |                                                                        |
|----|----------------|------------------------------------------------------------------------|
| ⊴₽ | Text and image | About the project, This is the teaser for the                          |
| -  | Heading        | The Partners                                                           |
|    | Rich text      | This section is a teaser for the partners of                           |
|    |                | <ul> <li>Text and image</li> <li>Heading</li> <li>Rich text</li> </ul> |

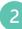

You can only drag and drop collapsed components. If a component is expanded (opened for editing), click 'collapse' in order to drag it.

| MA | IN CONTENT     | Edit all                                                                                                    |
|----|----------------|----------------------------------------------------------------------------------------------------|
| ÷  | and image ⊠    | About the project, This is the teaser for the About section of your Example project website. This Example project aims at sh Edit |
| ÷  | - Heading      | The Partners Edit                                                                                                    |
|    | ≣ Rich text    | Collapse                                                                                                    |
|    | Content Settin | JS                                                                                                    |

## 4.3 Use settings to control the layout

Most components offer you a certain level of control via settings. The exact type of control depends on the component. For example, you can choose between two sizes of headline; select the bottom margin of Rich text; choose between two widths of a video; etcetera.

To make the most of these options, we recommend you explore the settings for each component as you go along. Below are examples of settings for two different components, Heading and CTA Banner.

| - Head | ling        |                                                                                                    |
|--------|-------------|----------------------------------------------------------------------------------------------------|
| Conter | nt Settings |                                                                                                    |
| Le     | evel        | Heading level                                                                                           |
| A      | lignment    | O O O O O O                                                                                             |
| S      | pacing      | Semantic meaning of heading. Corresponds to <i>h2, h3,</i> etc.<br>Leave empty for no semantic meaning. |

| CTA banner    |                                                                                                    |  |  |  |  |  |  |  |
|---------------|----------------------------------------------------------------------------------------------------|--|--|--|--|--|--|--|
| Conter        | Content Settings                                                                                               |  |  |  |  |  |  |  |
|               |                                                                                                    |  |  |  |  |  |  |  |
| S             | SET NGS TABS                                                                                                   |  |  |  |  |  |  |  |
| C             | Limited width<br>Choose this in ordering apply a max-width of 650px to this paragraph.                         |  |  |  |  |  |  |  |
| C             | Has negative top<br>Enable this option if you want the CTA banner to "blend" with the above element/component. |  |  |  |  |  |  |  |
| Margin bottom |                                                                                                    |  |  |  |  |  |  |  |
| 7             | A Extra small Small Medium Large Extra large                                                                   |  |  |  |  |  |  |  |

## 4.4 Explore the components

Below is a brief description of each component.

#### 1 Heading

The heading component is self-explanatory: Simply add your heading and save. Use the settings to choose between two different font sizes, align the heading horizontally (left, centre, right) and to control the bottom margin.

|   | Heading | ×        |  |  |   |  |
|---|---------|----------|--|--|---|--|
|   | Content | Settings |  |  |   |  |
| ÷ | Headin  | g        |  |  | ] |  |
|   |         |          |  |  |   |  |

#### 2 Rich text

This component is designed for body text. In the short list of icons, you have a few options to format your text. You can also add hyperlinks, bullet points, numbered lists, quotes, images, and tables.

| ≣⊡ Rich | n text |        |    |    |       |    |         |     |
|---------|--------|--------|----|----|-------|----|---------|-----|
| Conte   | ent    | Settin | gs |    |       |    |         |     |
| Rie     | ch tex | ĸt     |    |    |       |    |         |     |
|         | * -    | B      | I  | U® | ez := | 1= | 2,2 i 📑 | === |
|         |        |        |    |    |       |    |         |     |
|         |        |        |    |    |       |    |         |     |

In the settings, you can control the spacing relative to other components. You can also choose to display as lead text. Lead text is bold and larger than the body text and can be used to highlight text or to create a teaser.

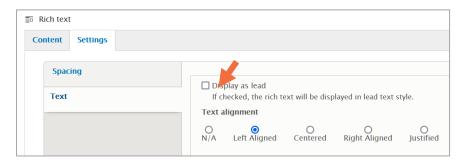

#### 3 Text & image

This component includes text next to an image. It includes a heading, a text area, an image, and an optional link. Use the settings to control if the image shows to the left or right of the text. For tips on adding images, please see chapter 4.

| Headin | g   |    |            |            |  |
|--------|-----|----|------------|------------|--|
|        |     |    |            |            |  |
|        |     |    |            |            |  |
| Text   |     |    |            |            |  |
| *      | → B | ΙU | <b>e</b> R | ≣ ≟≣   ?₊? |  |
|        |     |    |            |            |  |
|        |     |    |            |            |  |

| MEDIA *                                                                                                    |
|----------------------------------------------------------------------------------------------------|
| No media items are selected.                                                                                                    |
| Add media                                                                                                    |
| LINK                                                                                                    |
| URL                                                                                                    |
| Start typing the title of a piece of content to select it.<br>< <i>front&gt;</i> to link to the front page. Enter < <i>nolink&gt;</i> to |
|                                                                                                    |

#### Example of Text & Image:

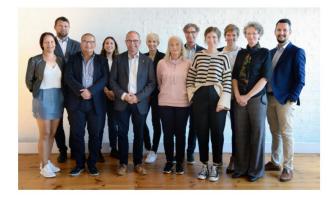

#### Who we are

We are the Joint Secretariat of the Interreg North Sea Programme. Our team is dedicated to supporting our stakeholders, ensuring good project performance, and providing visibility for our projects.

Our work is guided by our Monitoring Committee. Our National Contact Points provide invaluable support in servicing our project community.

Have an inquiry? We are delighted to help!

Meet the team

#### 4 Media

To add an image or a video, click "Add media".

| 🖂 Media | 🖂 Media                                       |  |  |  |  |  |
|---------|-----------------------------------------------|--|--|--|--|--|
| Content | Settings                                      |  |  |  |  |  |
|         | DIA<br>media items are selected.<br>Add media |  |  |  |  |  |

In the window that opens, you have three options. You can add 1) an image; 2) a video from YouTube or Vimeo; or 3) a video from your local computer.

#### ADD AN IMAGE

Select the tab 'image' and use the Browse option to upload an image. Click "insert selected".

| Add or select media |                                                                                                    |
|---------------------|----------------------------------------------------------------------------------------------------|
| Image               | Add files                                                                                                    |
| Video               | Browse No files selected.                                                                                    |
| Local video         | Unlimited number of files can be uploaded to this field.<br>14 MB limit.<br>Allowed types: png gif jpg jpeg. |
|                     | Name Sort by Newest first  Apply filters                                                                     |
| Insert selected     |                                                                                                    |

# • "Name" and "Sort by" may help you find a previously uploaded image.

• "Table view" provides an easy overview of the thumbnails.

Next, you need to add Alternative text to support the website's accessibility. Describe the image briefly, so that people with impaired vision will understand what it shows. You can also add a caption (optional). To finish the process, click Save.

|   | Add or select media               |                                                                                                    | ×       | < |
|---|-----------------------------------|----------------------------------------------------------------------------------------------------|---------|---|
| ſ | The media item has been created b | ut has not yet been saved. Fill in any required fields and save to add it to the media library.                                        |         | ^ |
|   |                                   | Name *                                                                                                    | ×       |   |
|   |                                   | Groningen.jpg                                                                                                    |         |   |
|   |                                   | Alternative te                                                                                                    |         |   |
|   |                                   | Short description of the image used by screen readers and displayed when the image is not loaded. This is important for accessibility. |         | I |
|   | A SE .                            | Caption                                                                                                    |         |   |
|   |                                   |                                                                                                    |         |   |
| l |                                   |                                                                                                    |         | ~ |
|   | Save                              | 1 item so                                                                                                    | electer | d |

#### ADD A VIDEO FROM YOUTUBE OR VIMEO

To embed a video from YouTube or Vimeo, choose the tab 'Video', enter the video URL and click "Add", then "Insert selected".

| Add or select media |                             |                             |
|---------------------|-----------------------------|-----------------------------|
| Image               | Add Video via URL * 🖌       |                             |
| Video               | https://                    | Add                         |
| Local video         | Allowed providers: YouTube, | Vimeo.                      |
|                     | Name                        | Sort by                     |
|                     |                             | Newest first  Apply filters |
|                     | No media available.         |                             |
| Insert selected     | —                           |                             |

#### ADD A LOCAL VIDEO

In the third tab of the Media component, you can also upload a video directly from your computer. However, please note the file limit of 14 MB. To prevent site speed problems, you can only upload very small videos to your website.

| Add or select media           |                                                                                                    |
|-------------------------------|----------------------------------------------------------------------------------------------------|
| Image<br>Video<br>Local video | Add files<br>Browse No files selected.<br>Unlimited number of files can be uploaded to this field.<br>14 MB limit.<br>Allowed types: mp4. |
| Insert selected               | Name     Sort by       Newest first     Apply filters   No media available.                                                               |

#### MEDIA COMPONENT - SETTINGS

In the settings tab, you can adjust spacing and limit the width of single media. The most helpful option is "Limited width" which generally works best for embedded Youtube videos.

Note: The width and resizing options do not work when you include several media in the same space.

| 🖂 Media |           |                                                                                               |
|---------|-----------|-----------------------------------------------------------------------------------------------|
| Content | Settings  |                                                                                               |
| Resiz   | <u>ze</u> |                                                                                               |
| Spac    | ing       | Limited width<br>In case a single media is selected, choose this in                           |
|         |           | Media width<br>- None - ▼<br>Contained: Media expands to Contained of the layou               |
|         |           | Media resize<br>- None - ▼<br>Note: Usually it applies if <i>Media width</i> setting is set t |

#### FIND IMAGES IN THE SYSTEM

If you need to find a previously uploaded image, you can search for its file name. You can also browse through the thumbnails in grid or table view.

| Name | -            | Sort by<br>Newest first  Apply filters |        | 👪 Grid 🗮 Table       |
|------|--------------|----------------------------------------|--------|----------------------|
|      | THUMBNAIL    | NAME                                   | AUTHOR | UPDATED              |
|      |              | North-Sea-view.jpg                     | TEST   | 10/22/2022 - 09:00   |
| Inse | ert selected |                                        |        | 0 of 1 item selected |

#### 5 Embed code

This component lets you embed iframe codes or scripts, for instance to create newsletter registration forms or embed Canva designs.

Note: By default, this displays at a width of 650 pixels which suits most purposes; however, you can control the width in the settings.

| > Embed c | ode      |  |
|-----------|----------|--|
| Content   | Settings |  |
| Source    | code *   |  |
|           |          |  |
|           |          |  |

#### 6 Button

Use the component Button to create a blue button for highlighted links. Enter the URL for the link and add the link text you want.

| Content                                     | Settings   |                                                                                           |
|---------------------------------------------|------------|-------------------------------------------------------------------------------------------|
|                                             |            |                                                                                           |
| TEX                                         | FAND LINK  |                                                                                           |
| URL                                         | • <b>1</b> |                                                                                           |
| <fr< td=""><td>ont&gt;</td><td>0</td></fr<> | ont>       | 0                                                                                         |
|                                             |            | ent to select it. You can also enter a xt only. Enter <i><button></button></i> to display |
| Link                                        | text       |                                                                                           |
| Rea                                         | d more     |                                                                                           |

Example of a button

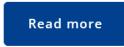

#### 7 CTA banner

Create an orange Call-to-Action banner by adding a heading, some teaser text, and a link. The text is not mandatory.

In the settings you can choose between two widths of the banner.

| Content * Settings Heading *              | LINK *<br>URL *                                                                                                    |
|-------------------------------------------|----------------------------------------------------------------------------------------------------|
| Text<br>← ≫   B I U   ← I = =   ½   F ⊞ ⊞ | Start typing the title of a piece of content t<br>the front page. Enter <i><nolink></nolink></i> to display I<br>Link text |

| Subscribe to our newsletter | SUBSCRIBE |
|-----------------------------|-----------|
|                             |           |

#### 8 Accordion

Accordions let the visitor expand/collapse text and is a great option for heavy-text pages and any longer lists. Each accordion item has a heading and a Rich text area, plus an optional link. After selecting the component, enter the content for the first item as shown below.

| Accordion item                        | LINK                                                                                                    |
|---------------------------------------|----------------------------------------------------------------------------------------------------|
| Heading *                             | URL                                                                                                    |
| Add the heading of the accordion item | Add a call to action link                                                                                  |
| Text                                  | Start typing the title of a piece of con<br>link to the front page. Enter <i><nolink< i="">:</nolink<></i> |
| ·                                     | Link text                                                                                                  |
|                                       | Add the call to action text. By defa                                                                       |
|                                       | Add the can to action text. By d                                                                           |

You can now add more accordion items in the same way to create a list.

| ŀ | Add Accordion item | to Accordion item |
|---|--------------------|-------------------|

#### Example of an accordion

| + | Set up an account                                            |
|---|--------------------------------------------------------------|
| + | Fill in the application form                                 |
| - | Submit your application                                      |
|   | Ready to submit? Use our step-by-step guide and graphic over |
|   | Submit a full application (step-by-step guide)               |
|   | Graphic overview of the final steps to submit                |

Z

#### 9 List of documents

You can use this component to display any number of documents side by side.

- Click "Add media" to upload the files you want to be part of your list. Follow the instructions in chapter 5.6 to create each document (basically, you simply need to add a title plus an optional teaser text and an optional image).
- Click "Insert selected"

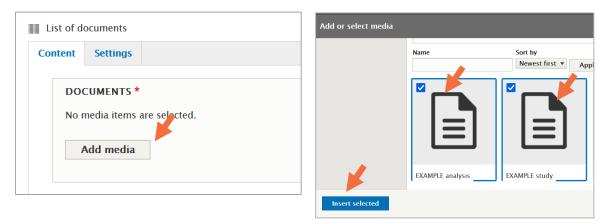

#### Examples of lists of documents

If your documents do not include any images, they will look as shown below.

The document on the left only has a headline. The document on the right has a headline and a teaser text.

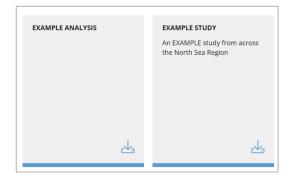

The examples below use a headline, a teaser text, and an image.

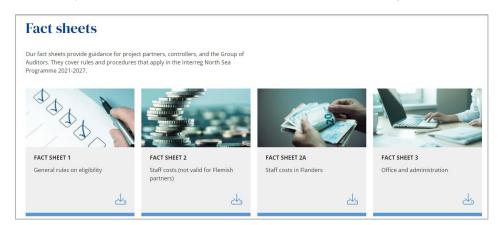

#### **10 Section heading**

Section headings duplicate as sticky links (sub-menu) at the top of the page. In content-rich pages, you can use this set-up to structure your content and enable smooth navigation.

| Section I | eading   |  |
|-----------|----------|--|
| Content   | Settings |  |
| Headin    | ]*       |  |
|           |          |  |

#### Example of section headings

Each link below takes you to a specific part of a longer page, structured into sections. The links stick to the top of the page.

| Resources                                            | S                   |                          |                  |
|------------------------------------------------------|---------------------|--------------------------|------------------|
| Browse our publications and gui<br>help and support. | dance materials. Pl | ease <b>get in touch</b> | if you need more |
|                                                      |                     |                          |                  |
|                                                      |                     |                          |                  |
|                                                      |                     |                          |                  |

#### 11 Table

This component is under development and will be included in the next version of this guide.

### Components exclusively used on your homepage

The following components are designed for your homepage only. They help you create a dynamic and rich experience on this important page. Like other components, you can toggle them on or off and put them in any order you like.

Conversely, a few features are available for other pages but not the homepage (see page 25).

#### 12 List of cards

This component can provide an extra visual navigation option on your homepage. They include a background colour, a title, teaser text, and a link.

| — Card  |                           |
|---------|---------------------------|
| Content | Settings                  |
| Headin  | g *                       |
|         |                           |
| Text    |                           |
|         |                           |
|         |                           |
|         |                           |
|         |                           |
| IMA     | GE                        |
| No n    | nedia items are selected. |
| F       | Add media                 |

In the settings, you can style the background by choosing different shades of blue and green or make the cards transparent.

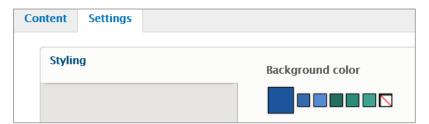

#### Example of a list of cards

| Our Pilots<br>View our Pilots. | Our New Page     | Test Page       |
|--------------------------------|------------------|-----------------|
| <u>Learn more</u>              | <u>Read more</u> | <u>Discover</u> |

#### **13 Latest events**

This component lets you show a single row of events. To make this show on your homepage, simply choose the component "Latest events", add a heading, and save. Of course, you first need to create some events for this to work!

#### Example of Latest events

The "View all" link on the right takes your website visitor to the events landing page.

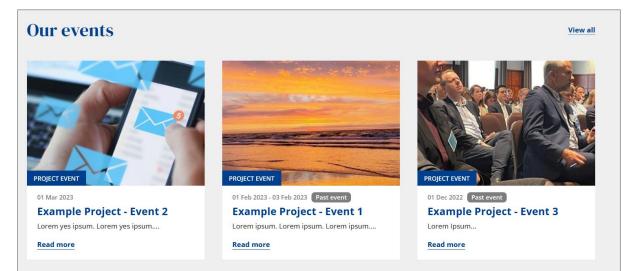

#### **14 Latest news**

This component is similar to component 13 (Latest events).

To showcase your latest news on your homepage, simply choose the component "Latest news", add a heading, and click save.

#### Example of Latest news

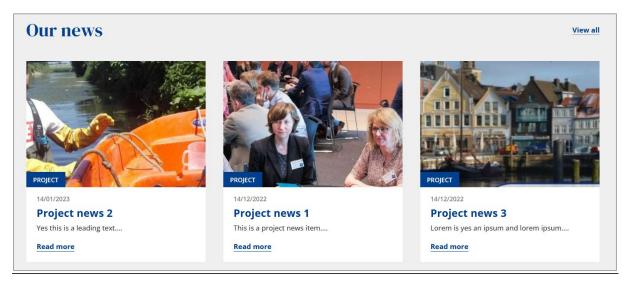

#### 15 Media slider

The media slider displays images or videos in a slideshow. You can include both videos and images in custom sizes. The slider works best if you include the same type of media cropped to the same size.

| 🐵 Slider (m | nedia)    |               |
|-------------|-----------|---------------|
| Content     | Settings  |               |
| Headin      | g         |               |
| MEI<br>No r |           | are selected. |
|             | Add media |               |

Example of media slider

The slider below uses a slider heading, but no image caption. You can choose to add a heading for the entire slideshow (shows above the image) and/or a caption for each image/video (shows below the image).

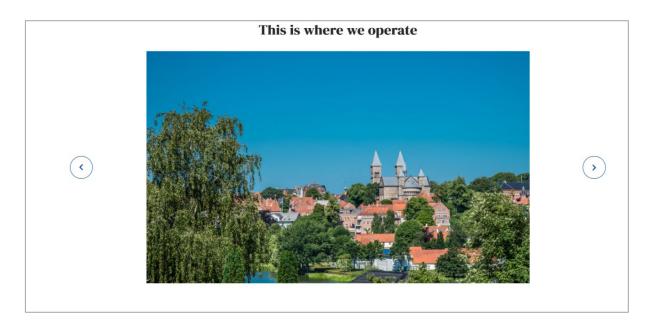

## 5. Add new content

You can add five different types of content to your website from your main dashboard: News, event, page, pilot, and document.

The news, events, and pilot pages are linked to so-called "Landing pages" which automatically display the content in a certain way.

| + Add project news | + Add project event   | + Add project page | + Add project pilot | + Add document |
|--------------------|-----------------------|--------------------|---------------------|----------------|
|                    |                       |                    |                     |                |
| 5.1 Add news       |                       |                    |                     |                |
| 1 To create a r    | news article, enter t | he heading and an  | image in the top ba | anner.         |
| Page banner        |                       |                    |                     |                |

| age banner                   |  |
|------------------------------|--|
| leading *                    |  |
|                              |  |
|                              |  |
|                              |  |
| IMAGE                        |  |
| No media items are selected. |  |
| No media items are selected. |  |
|                              |  |
| Add media                    |  |
| Add modul                    |  |

Note: The publication of a news article will automatically create a teaser card on your news landing page (accessible from the main menu). The teaser cards look like this on your main news page. You can display your latest news on your homepage, too.

Please note: The teaser card will include only the middle part of the news top banner. You should take this into account when selecting and formatting the top image for your news.

#### Example of a list of news

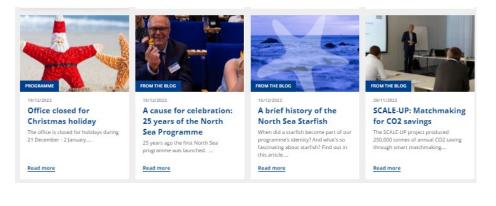

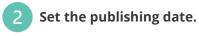

| Date *  | ×      |  |
|---------|--------|--|
| 26 / 01 | / 2023 |  |

Fill in the Lead (teaser). Choose 'edit summary' to put in short text that will show up on the small news card in the news landing page. If you leave the summary empty, the system will use the lead text by default. Sometimes this may be too long.

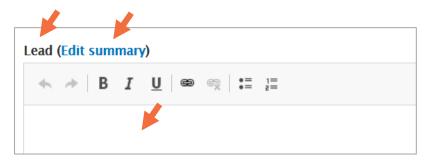

You can now start adding components such as headings, body text, images, videos, etc. to your story, using the guidance in chapter 4.

#### 5.2 Add an event

Events use almost the same set-up as the news (see 5.1 above), except for the fields below (dates, duration, location) that are tailored towards events:

| ocation |                             |
|---------|-----------------------------|
|         | □ All day Duration 1 hour ▼ |
| End *   | dd / mm / yyyy 苗 🛛          |
| Start * | dd / mm / yyyy 🗂 🛛 🕨        |
| DATE *  |                             |

### 5.3 Add a pilot

If you are working with pilots, then you have a great option for showcasing your pilots via an interactive map. First, you need to create a page for each pilot. The page is linked to your main Pilot landing page combining all the pilots in a single map with links to each pilot page.

| + Add project news | + Add project event | + Add project page | + Add project pilot | + Add document |
|--------------------|---------------------|--------------------|---------------------|----------------|
|                    |                     |                    |                     |                |

To add a pilot page, start by filling in the fields at the top of the page.

| eading *               |                        |                        |      |
|------------------------|------------------------|------------------------|------|
|                        |                        |                        |      |
| IMAGE<br>No media item | s are succed.          |                        |      |
| Add media              | a                      |                        |      |
| One media iten         | ı remaining.           |                        |      |
| TEXT AND SU<br>Summary | JMMARY                 |                        |      |
|                        |                        |                        |      |
|                        |                        |                        |      |
| Leave blank to         | use trimmed value of t | full text as the summa | ıry. |
| Text                   |                        |                        |      |

Next, enter the location of the pilot. Use the interactive map to set the pin. Alternatively, you can enter the exact geolocation in the fields below the map.

| Londe | on Nederland Polska<br>Deutschland |
|-------|------------------------------------|
|       |                                    |
|       |                                    |

#### Your Pilot Landing Page

Your Pilot Landing Page will display a pin for each pilot; when visitors click the pin, they will see the title and summary. Clicking "Read more" takes them to the specific pilot page.

Note: You can customise your landing page by adding a top banner image and a teaser text.

#### **Pilots**

Explore the pilots performed under this project.

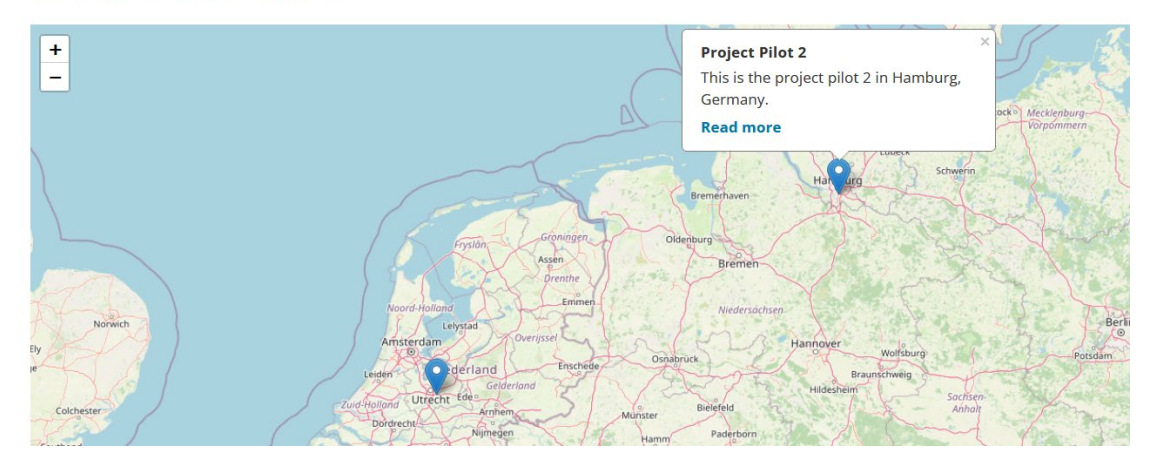

Below the map, the Pilot Landing Page displays cards including the title and summary that you created for each pilot. This is one more way for your visitors to navigate to your pilots.

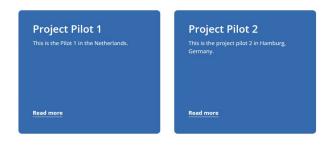

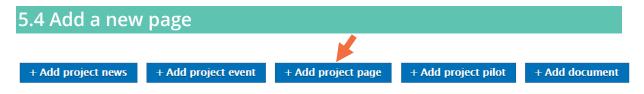

You can add a new page by pressing the blue button "Add project page" in My Workbench.

Fill in the top banner by adding a heading and an optional image and teaser text (see chapter 2.2 for details)

| Add Project: Group node (Project page) |  |  |
|----------------------------------------|--|--|
| Home » Create                          |  |  |
| PAGE BANNER *                          |  |  |
| Page banner                            |  |  |
| Heading *                              |  |  |
|                                        |  |  |
| IMAGE                                  |  |  |
| No media items are selected.           |  |  |
| Add media                              |  |  |
| One media item remaining.              |  |  |
| • Text                                 |  |  |
|                                        |  |  |
|                                        |  |  |

2 Structure your page by adding components, depending on the purpose of the page.

**3** Press Save to save your work.

Decide where your page should go and set it up accordingly (see chapter 6.3)

### 5.5 Add a document

The "Add document" option is designed to let you upload files to your website. To do this, click the button and browse to upload the file from your laptop. Enter a name. This is enough if you just need a simple text link to the file. In case you want the file to display in a list of documents (chapter 4.4 point 9), you can add an image and a short teaser text.

| Home » Add                       |  |
|----------------------------------|--|
| File                             |  |
| Browse No file selected.         |  |
| One file only.                   |  |
| 8 MB limit.                      |  |
| Allowed types: txt doc docx pdf. |  |
| Name *                           |  |
|                                  |  |
| Teaser image                     |  |
| Browse No file selected.         |  |
| One file only.                   |  |
| 8 MB limit.                      |  |
| Allowed types: png gif jpg jpeg. |  |
|                                  |  |

#### Create a link to a document

To create a link to a document in any Rich text area, mark the text that will become the link. Then click on the link icon.

| Text |       |    |      |            |            |        |       |  |
|------|-------|----|------|------------|------------|--------|-------|--|
| *    | *     | В  | I    | <u>U</u> @ | <b>9</b> e | ÷=     | 1=    |  |
| This | is an | xa | ampl | e of a l   | oroje      | ct web | site. |  |
| Lear | m mor | е  |      |            |            |        |       |  |

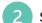

Start typing the name of the document. The system will autocomplete.

| Add Link                                                               | × |  |  |  |
|------------------------------------------------------------------------|---|--|--|--|
| URL<br>EXAMPLE a                                                       | 0 |  |  |  |
| Media - Document                                                       |   |  |  |  |
| EXAMPLE analysis<br>by ilkostino+3@gmail.com   Thu, 02/09/2023 - 23:49 |   |  |  |  |

To add a link from a button or banner, just start typing the name in the relevant field.

#### Find your files

To find a previously uploaded file, choose "My documents" in the white bar at the top. Enter the name of the file you are looking for and press filter.

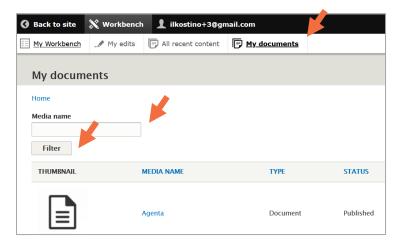

## 6. Structure your content

You can structure your content by adding custom links to your main menu and by clustering pages and setting up subpages.

### 6.1 Your main menu explained

You can have up to 10 links in your main menu. The following five pages are strictly linked to your main menu and will show there when published: 1. About; 2. Contact; 3. Events; 4. News; and 5. Pilots.

The items 1-4 are mandatory content, so these four links will always be part of your main menu

(news and events will show as soon as you create related content).

It is optional to publish item 5 (pilots); however, if you work with pilots, we recommend you make use of the pilots page. **Tip: Limit your main menu** For easy navigation, add no more than seven links in the main menu.

#### 6.2 Add links to your main menu

In addition to links that display automatically in your menu (see above), you can add custom links to content which you have created yourself. This is set up in the homepage.

To add a custom link to your main menu, go to the homepage "General data" tab.

Start typing the name of the page (the system autocompletes). To display in the menu, the page must be published.

| Edit Proj | ect homepage and general data Exampl | e |
|-----------|--------------------------------------|---|
| View      | Edit                                 |   |
| Home » 35 |                                      |   |
| Homepage  | General data                         |   |
|           |                                      |   |
| MENU      | TEMS                                 |   |
| ÷         | Toolkit (523)                        |   |

The custom links will appear in the middle of your main menu (see the example below).

Example of navigation menu with 6 links, including a custom link (Toolkit)

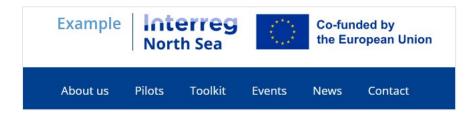

### 6.3 Add subpages

You can cluster pages into sections to ease navigation and make your content visible. You do this by adding subpages to a page (the top page in your new section).

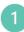

To add a subpage to an existing page, you first need to create the subpage. Follow the steps outlined in chapter 5.4 and make sure to publish.

**2** Go to the top page, click "edit" and scroll down to the bottom part. Start typing the name of the subpage that you have created (the system autocompletes). Click "Add item" and then save the page.

| PROJ | ECT SUBPAGES          |  |  |
|------|-----------------------|--|--|
| ÷    | Getting started (524) |  |  |
| ÷    | Tool 1 (525)          |  |  |
| ÷    | Tool 2 (526)          |  |  |
| ÷    |                       |  |  |
| Ade  | Add another item      |  |  |

#### Example of a main page with subpages

Links to the subpages are displayed on the right.

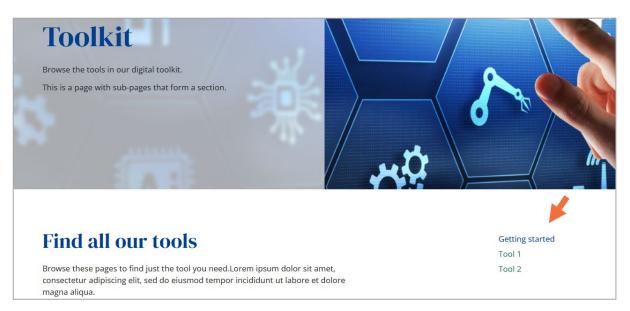

## 7. Points to be aware of

Here are a few issues you should be aware of to prevent confusion.

#### Technical terms and stray code

Despite best efforts to create a clean user interface, some potentially confusing elements are hardwired into the Drupal core and cannot be removed. These issues only exist in the back-end.

Below is a short list of terms and issues that you are likely to come across from time to time.

| Term / issue            | Description                                                                                                    |
|-------------------------|----------------------------------------------------------------------------------------------------|
| Node                    | A developer term that means "content type" such as a web page.                                                                                                    |
| Paragraph               | In Drupal, this word is sometimes used to mean "Component".                                                                                                    |
| Media, file, document   | There is no clear distinction between these terms in the Drupal<br>system. This can be confounding but you can normally understand<br>the meaning from the context.          |
| &nspb%                  | This and similar junk code may unfortunately sometimes appear at<br>the back end. It is not visible at the front end. Please disregard this.<br>Thank you for your patience! |
| Hard-to-understand text | In some cases, explanatory text is not easy to understand.                                                                                                    |

#### Non-available features

The following features and functionalities are not available as part of your website:

- Event registration.
- Social media feed.
- Folder system for sorting images and documents.
- Access to html.

These restrictions are due to technical and/or resources constraints. For event registration, we recommend you use external services.

You are always welcome to ask our communication advisors for support if you find yourself struggling with any issues managing your website.

## **ANNEX 1. IMAGE DIMENSIONS**

Below is a cheat sheet to ease your work with images. The system also guides you when you upload images.

| PURPOSE                    | DIMENSIONS (PIXELS)                  |
|----------------------------|--------------------------------------|
| Large banner image         | 1920 x 510                           |
| Text and image             | 662 x 900                            |
| Card icon                  | 100 x 100                            |
| Document image             | 316 x 173                            |
| Image in rich text editor  | Full width: Max 650 x null*          |
|                            | Wrapped within text: Max 390 x null* |
| Images in the media slider | The image dimensions are flexible.   |
|                            | The following dimensions work well:  |
|                            | 1. Small: 662 x 400                  |
|                            | 2. Large: 900 x 550                  |
|                            | 3. Anything in between 1 and 2.      |
|                            |                                      |

\*Null means the height is flexible. The ratio of the original image will be kept.

# **Get in touch**

If you have any questions about project website management, feel free to contact one of our communication advisors. We are happy to help!

Find contact details for our staff at our website:

## Interregnorthsea.eu

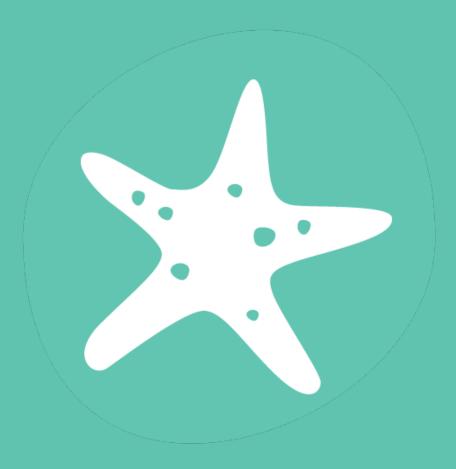

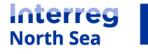

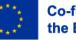